# DEVELOP

Microsoft Dynamics<sup>™</sup> GP

# eConnect Serialization Example Using Microsoft® Visual Basic® .NET and ADO.NET

Article

Date: April, 2008

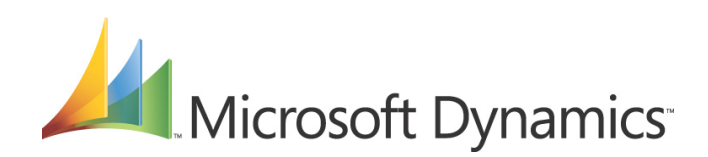

# Table of Contents

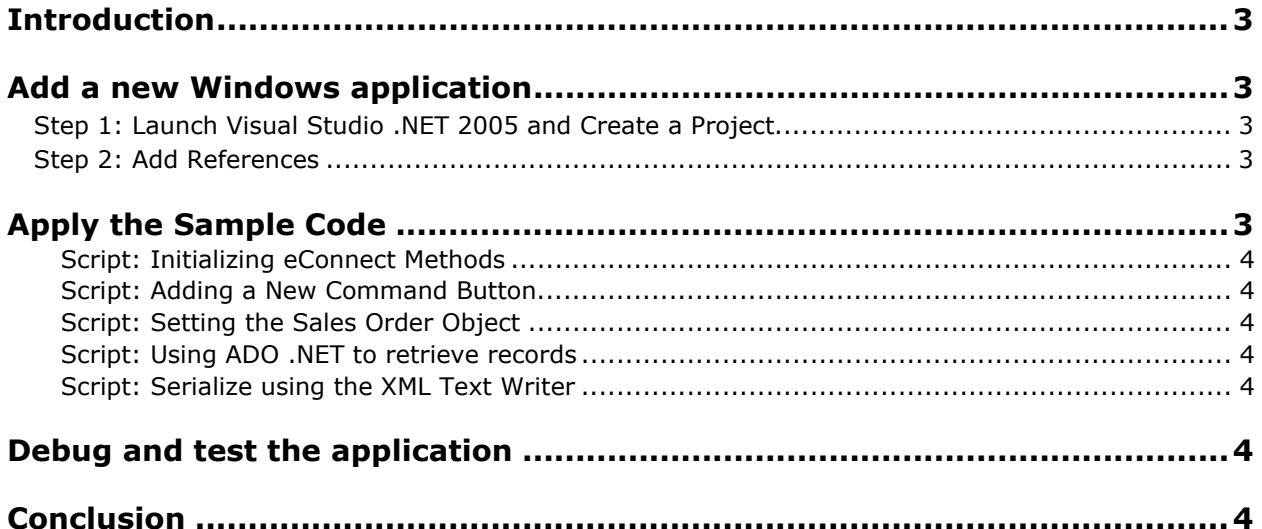

# <span id="page-2-1"></span><span id="page-2-0"></span>*Introduction*

This article demonstrates how to serialize data from a custom Microsoft® SQL Server® table and use eConnect objects to integrate the records into Microsoft Dynamics™ GP 10.0. This article assumes that that you have some experience with eConnect for Microsoft Dynamics GP 10.0, Microsoft Visual Studio® 2005, and Microsoft SQL Server 2005.

# <span id="page-2-2"></span>*Add a new Windows application*

The first step in this project is to add a new Microsoft Windows® application within Visual Basic .NET.

#### <span id="page-2-3"></span>**Launch Visual Studio .NET 2005 and Create a Project**

- 1. Choose Start, click Programs, click Microsoft Visual Studio .NET 2005, and then click Microsoft Visual Studio .NET 2005.
- 2. When Visual Studio is active, click the **New Project** button. You will be prompted to select what type of project you would like to create. In the Project Type section, choose **Visual Basic Projects**.
- 3. Once you have selected Visual Basic Projects you will see the templates on the right hand side. Choose the **Windows Application** template.
- 4. Define the name of the new project and specify the location at which the new project will be saved. When you are ready to proceed, click **OK**. A blank project will open, where you can begin the process of developing a custom application.

#### <span id="page-2-4"></span>**Add References**

In your new project, add the following references:

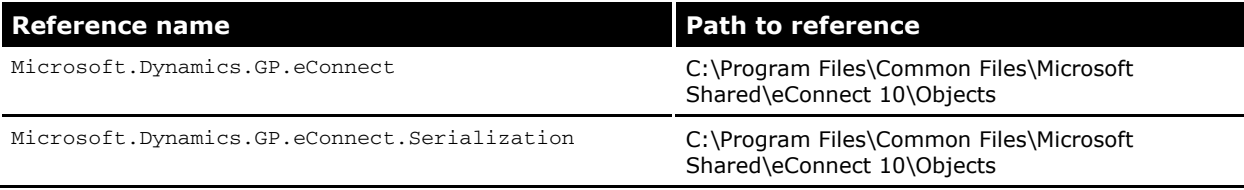

# <span id="page-2-5"></span>*Apply the Sample Code*

Once the references have been added and you have verified that they are correct, add the sample code to your new project.

In the following code samples, comments are enclosed in curly braces.

**Note:** To view attachments, you must be viewing this document in Adobe Reader 6.0 or later, or in the full version of Acrobat. Right-click the paperclip icon to the left of the desired file, and choose to open or save the file.

#### <span id="page-3-1"></span><span id="page-3-0"></span>**Script: Initializing eConnect Methods**

In Visual Basic .NET 2005, use the Imports function to avoid having to type the entire method and reduce the amount of code.

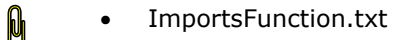

#### <span id="page-3-2"></span>**Script: Adding a New Command Button**

In the project, create a new command button on the window. This button is used to trigger the Visual Basic .NET code and call the Sales Order Object.

• AddCommandButton.txt

#### <span id="page-3-3"></span>**Script: Setting the Sales Order Object**

This section of the code sets the Sales Order Object. It also dimensions variables that will be used in the later sections of the code.

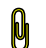

• InitializeSalesOrderObject.txt

#### **Script: Using ADO.NET to retrieve records**

<span id="page-3-4"></span>Use Microsoft ActiveX® Data Objects (ADO).NET and the **SqlDataReader** to query records from our custom SQL table. The following code loops through the custom table and sets the elements in the **taCreateCustomerAddress\_ItemsTaCreateCustomerAddress** node. The elements are then set to their corresponding columns in the custom SQL table.

• ADONETRecordRetrieval.txt  $\mathbf{\omega}$ 

#### <span id="page-3-5"></span>**Script: Serialize using the XML Text Writer**

Serialization is the process of converting an object into a form that can be readily transported. To serialize an object, first create the object that is to be serialized, and set its public properties and fields. To do this, you must decide the transport format in which the XML stream is to be stored either as a stream or as a file.

• XMLTextWriter.txt

# <span id="page-3-6"></span>*Debug and test the application*

In Visual Studio .NET, select the **Debug** menu item and choose the option to start the debug process.

This customization can be tested against the sample company (Fabrikam, Inc.) that is provided with Microsoft Dynamics GP. The eConnect product does not need to be registered when testing with the sample company.

# <span id="page-3-7"></span>*Conclusion*

Integrating with eConnect objects can be accomplished fairly easily. This article explains how to create an integration that queries records from a custom Microsoft SQL Server table and then passes that data to the Customer Create Object. The concept is the same for any other object. The same code can be used to integrate other eConnect types, as long as the sample code is modified to be able to pass data to other eConnect objects.

Microsoft Dynamics is a line of integrated, adaptable business management solutions that enables you and your people to make business decisions with greater confidence. Microsoft Dynamics works like and with familiar Microsoft software, automating and streamlining financial, customer relationship and supply chain processes in a way that helps you drive business success.

U.S. and Canada Toll Free 1-888-477-7989 Worldwide +1-701-281-6500 0Hwww.microsoft.com/dynamics

The information contained in this document represents the current view of Microsoft Corporation on the issues discussed as of the date of publication. Because Microsoft must respond to changing market conditions, this document should not be interpreted to be a commitment on the part of Microsoft, and Microsoft cannot guarantee the accuracy of any information presented after the date of publication.

This document is for informational purposes only. MICROSOFT MAKES NO WARRANTIES, EXPRESS, IMPLIED, OR STATUTORY, AS TO THE INFORMATION IN THIS DOCUMENT.

Complying with all applicable copyright laws is the responsibility of the user. Without limiting the rights under copyright, no part of this document may be reproduced, stored in or introduced into a retrieval system, or transmitted in any form or by any means (electronic, mechanical, photocopying, recording, or otherwise), or for any purpose, without the express written permission of Microsoft Corporation.

Microsoft may have patents, patent applications, trademarks, copyrights, or other intellectual property rights covering subject matter in this document. Except as expressly provided in any written license agreement from Microsoft, the furnishing of this document does not give you any license to these patents, trademarks, copyrights, or other intellectual property.

© 2008 Microsoft Corporation. All rights reserved.

Microsoft, the Microsoft Dynamics Logo, ActiveX, Microsoft Dynamics, SQL Server, Visual Basic, Visual Studio, and Windows are either registered trademarks or trademarks of Microsoft Corporation in the United States and/or other countries.

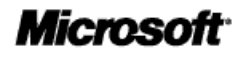